eine provisorische Bestellung mit Angaben zu Band, Jahr oder Jahrgang aufzugeben, wenn der gewünschte Band nicht angezeigt wird.

#### *Elektronische Medien*

Bei elektronischen Medien findet man im Bereich "Online-Zugriff" den Link zum Volltext. Von Zuhause aus erscheint hier zunächst eine Login-Seite, auf der man sich mit Bibliothekskartennummer und Passwort einloggen kann (Studentendaten funktionieren hier nicht!). Jetzt kann man auf der Seite des Anbieters kostenlos Jahrgang, Heft und Artikel auswählen und ansehen.

# *Merkliste und Suchverlauf*

Klickt man bei einem Treffer auf die Pinn-Nadel, gelangt der Treffer in die Merkliste.

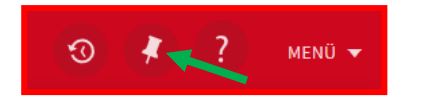

Klickt man oben rechts im Menü auf die Pinn-Nadel, gelangt man zur Merkliste. Hat man sich vorher angemeldet, wird diese Liste gespeichert. Ansonsten geht sie verloren, sobald die Browsersitzung beendet wird.

Ist man angemeldet, können Treffer in der Merkliste mit eigenen Kategorien versehen werden, die das Wiederfinden erleichtern.

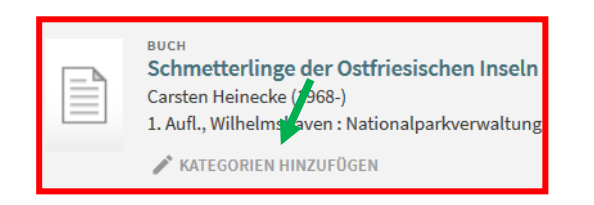

Auch der Suchverlauf kann mit einem Klick über der Trefferliste gespeichert werden, solange man angemeldet ist. Man kann sich sogar neue Treffer per Email zuschicken lassen, sollte sich das Ergebnis der Suchanfrage ändern.

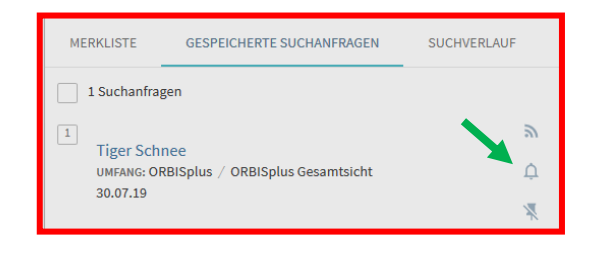

# *Weitere Möglichkeiten*

Im unteren Bereich der Trefferanzeige sind noch Möglichkeiten vorhanden, Literaturangaben auszudrucken, per Email zu verschicken oder zu exportieren. Außerdem findet man hier Links zu Inhaltsverzeichnissen oder Inhaltsangaben.

Haben Sie noch Fragen, beraten die Kolleginnen und Kollegen an der Auskunft Sie gerne (vor Ort, per Telefon 0441-50501820 oder per Email [auskunft@lb-oldenburg.de\)](mailto:auskunft@lb-oldenburg.de). Auch der Feedback-Knopf in der Trefferanzeige kann zum Fragenstellen genutzt werden.

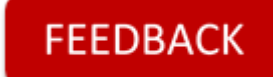

# **ORBISplus**

#### *Einloggen und Konto*

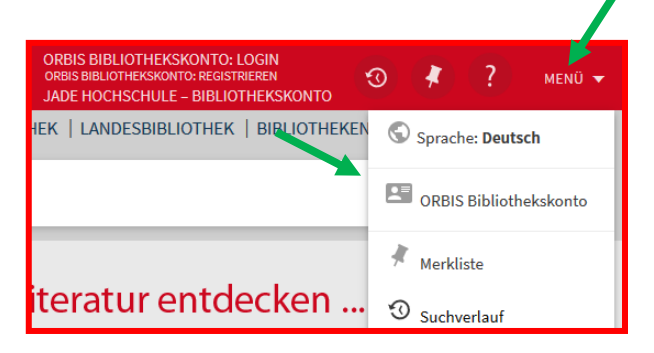

Zuerst meldet man sich in seinem Bibliothekskonto oben rechts an. Die Ausweisnummer steht bei dem Barcode auf der Bibliothekskarte. Auf der Login-Seite gibt es einen Link für den Fall, dass man sein Passwort vergessen hat. Erst nachdem man sich eingeloggt hat, kann man

Medien bestellen oder vormerken, Nutzungsinformationen ansehen und in sein Konto schauen.

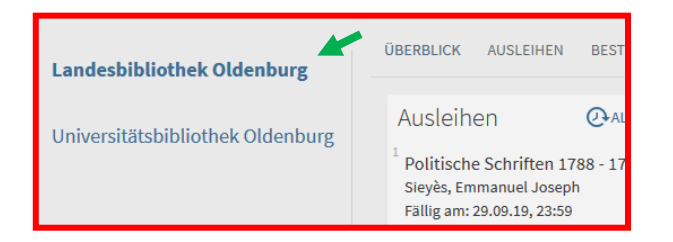

Im Bibliothekskonto findet man Informationen zu ausgeliehenen Medien, Bestellungen und Vormerkungen, offenen Gebühren und weitere Informationen zum eigenen Konto. Hier kann man die Leihfristen der Medien verlängern oder Bestellungen stornieren. Achtung: Das Bibliothekskonto ist unterteilt in das Konto bei der Landesbibliothek und das bei der Unibibliothek.

Bitte nicht vergessen, sich am Ende wieder auszuloggen.

#### *Suchen*

Bei einer einfachen Suche durchsucht man alle Suchkategorien. Bei einer erweiterten Suche wählt man die Suchkategorien gezielt aus. In der erweiterten Suche können mehrere Suchwörter und Suchkategorien miteinander kombiniert werden.

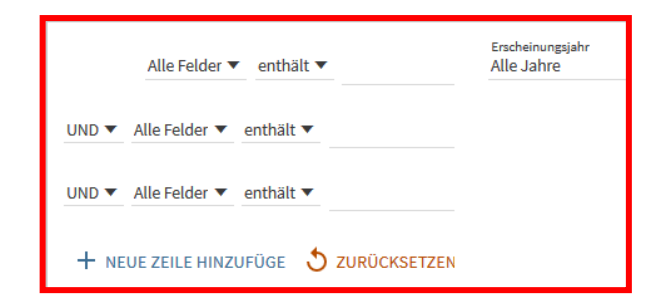

Über das Fragezeichen rechts oben gelangt man zu der ORBIS-Hilfeseite, auf der man unter anderem Tipps zum Verbessern der Suche findet. Wenn man nicht in der Gesamtsicht, sondern nur in dem Bestand der Landesbibliothek sucht, kann man im Suchfeld gezielt bestimmte regionale Sammlungen durchsuchen.

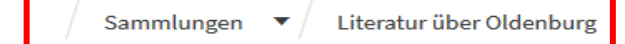

# *Filtern*

Wenn man im oberen Bereich von der Gesamtsicht auf eine der drei Bibliothekssichten wechselt, erhält man nur noch die Treffer, die in dieser Bibliothek vorhanden sind.

Mit Hilfe der Filter rechts neben der Trefferliste kann man die Treffermenge verkleinern. Klickt man auf einen Filterbegriff, werden alle Treffer

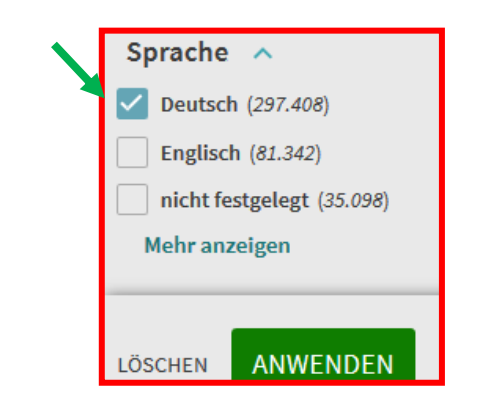

aussortiert, die diesen Begriff nicht enthalten. Möchte man mehrere Filterbegriffe gleichzeitig nutzen, klickt man das Kästchen vor allen Begriffen an, die in der neuen Trefferliste enthalten sein sollen, und klickt unten auf "Anwenden".

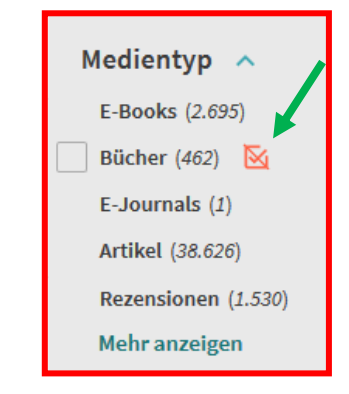

Möchte man Begriffe ausschließen, klickt man auf das durchgestrichene Häkchen rechts davon. Alle aktiven Filterbegriffe werden über den Filtern angezeigt. Dort kann man sie auch wieder entfernen.

# *Bestellen oder vormerken*

Klickt man am Ende der Trefferliste auf "Weitere Ergebnisse laden", werden weitere Treffer angezeigt.

Klickt man den gewünschten Treffer aus der Trefferliste an, sieht man die Informationen zu dem Treffer. Mit den Pfeiltasten auf der linken Seite kann man zum nächsten bzw. vorherigen Treffer wechseln. Mit dem X kehrt man zur Trefferliste zurück.

In dem Bereich "Standorte" des Treffers kann man das Medium nun aus dem Magazin bestellen bzw. vormerken, sofern es sich nicht im Lern- und Informationszentrum (LIZ) im Regal befindet. Dazu klickt man auf "Bestellen".

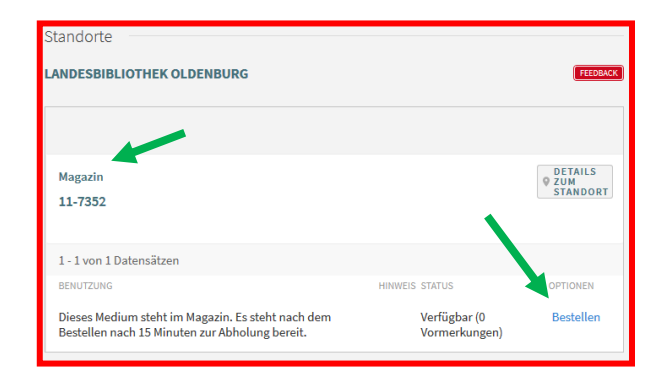

Hat man sich noch nicht eingeloggt, kann man die hier angebotene Login-Möglichkeit nutzen.

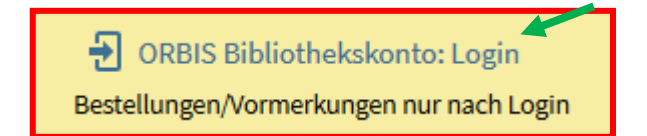

In der Regel stehen die Medien dann für Sie nach 15 Minuten bereit. Ausnahmen sind Medien aus dem Außenmagazin, dem Rara-Bestand und Bestellungen außerhalb der Servicezeiten.

Bei mehrbändigen Werken kann es notwendig sein, zunächst den gewünschten Band auszuwählen. Bei Zeitschriften kann es erforderlich sein,